# Picture Production and Bitmap Conversion for GDEM102Z91

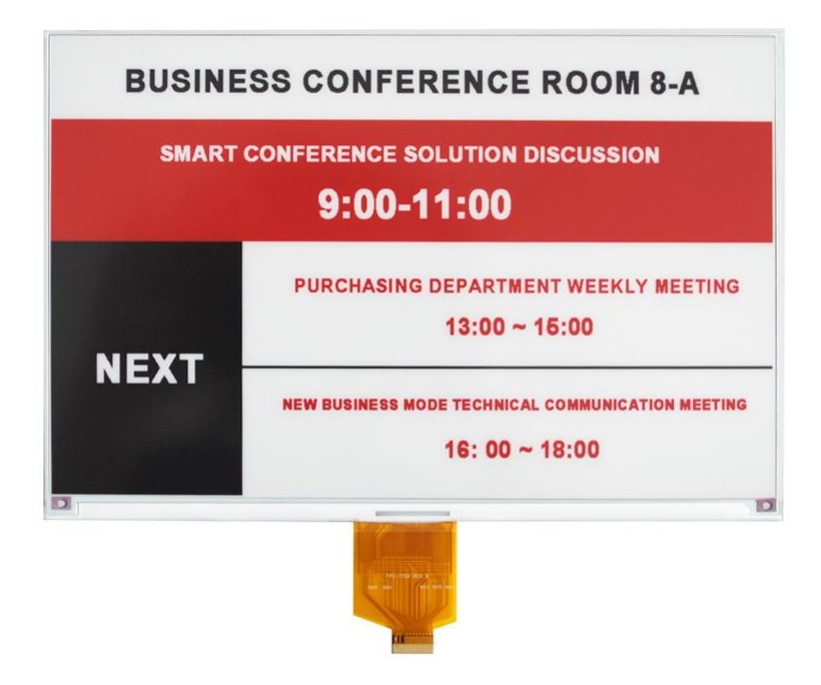

## Make Picture

This screen supports three colors, black, white, and red are all standard colors. In practice, you can refer to the color chart of the Windows system's built-in drawing software. When creating images, you need to separate the 960 \* 640 resolution black, white, and red images into two monochrome images: black, white, and red, white (red is replaced by black), and save the images in BMP or jpg format, as shown in Figure 1.

#### Conception:

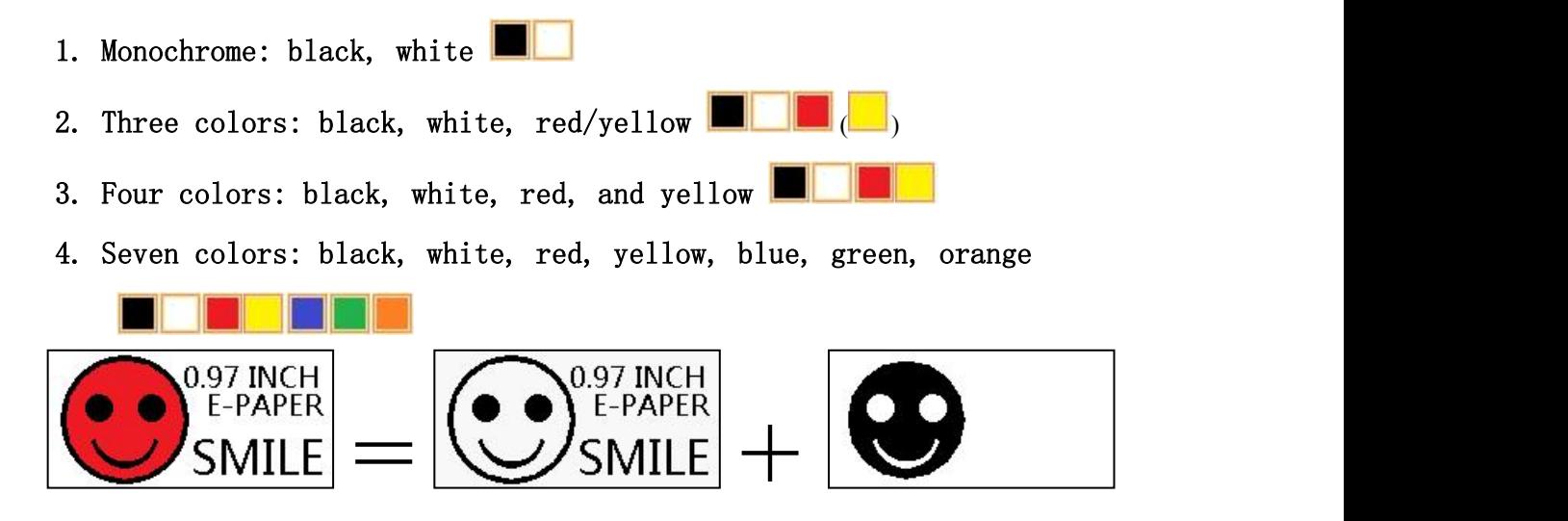

## Figure 1, Image Separation Steps

### 二、 Bitmap Conversion

Bitmap conversion can be done using image2LCD software, which can be downloaded from the official website( https://www.gooddisplay.com). The interface for setting bitmap conversion parameters is shown in Figure 2 and Figure 3. Three color E-paper needs to be converted twice, and the steps for converting black and white and red white image bitmaps are the same:

1. Open the image2LCD software and click the "Open" button Open, Import the image that needs to be converted;

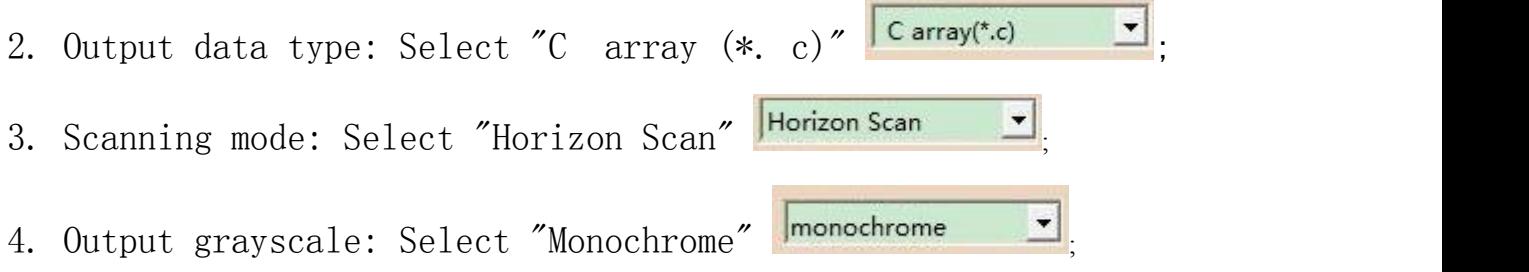

5. Maximum width and height: Select "960" and "640",After selection,

you need to click the arrow below to confirm  $\blacksquare$ :

6. Select "Scan Bottom to Top" for these five

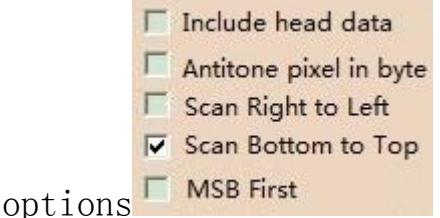

7. "Reverse Color" Selection **Example 2018** 

8. Click on 'Save' Save, Save the converted array to a file with an extension of ". C";

9. Finally, replace the corresponding array in the program with the array in the file ". C".

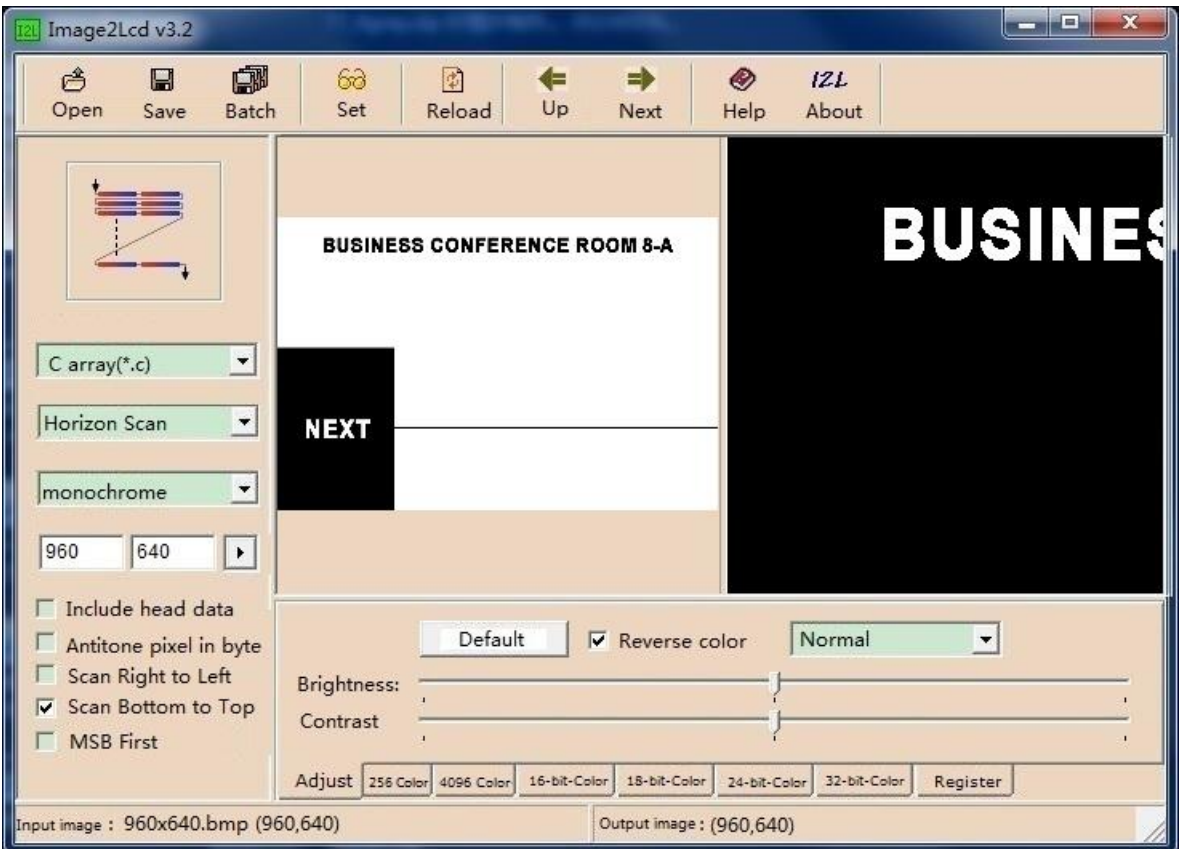

Figure 2,Black and white image settings

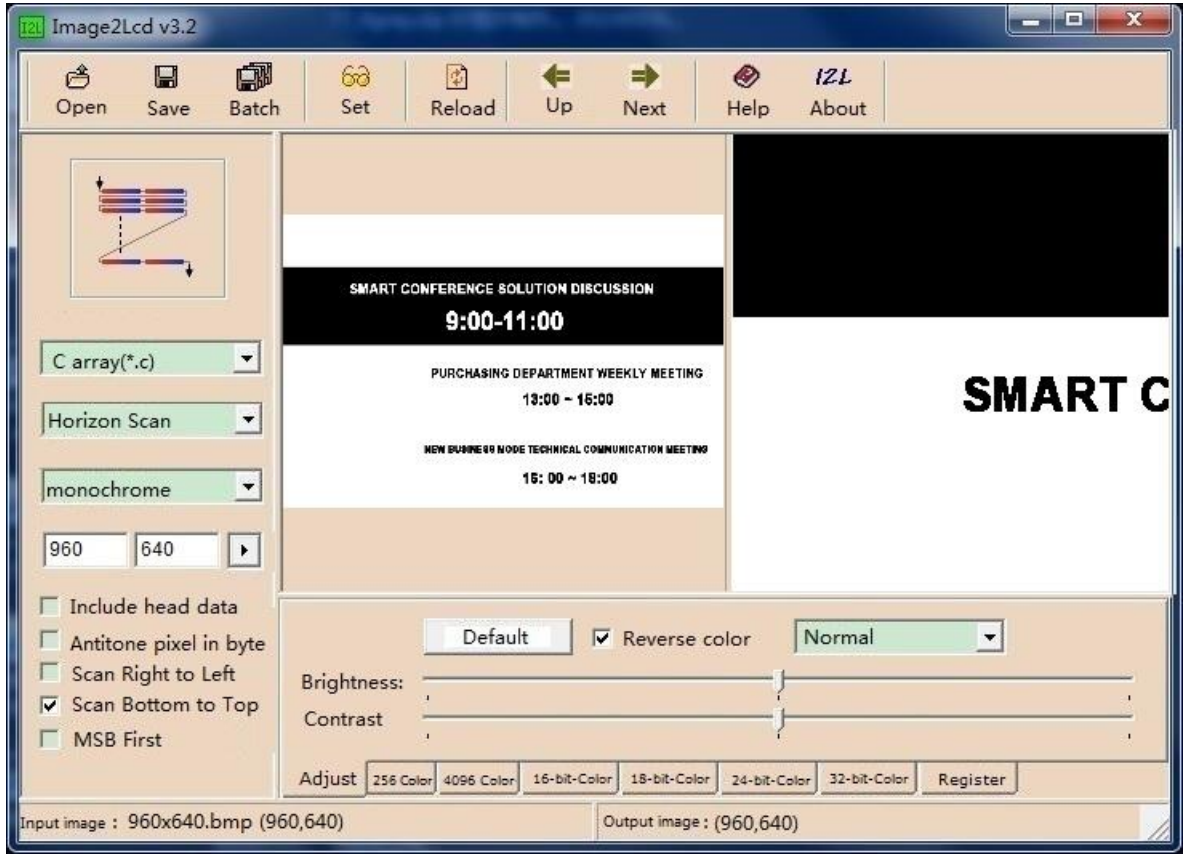

Figure 3, Red and white image settings